# Auditbase

# Instructions FOR USE

## tdata

## Copyright notice

No part of this User Guide or program may be reproduced, stored in a retrieval system, or transmitted, in any form or by any means, electronic, mechanical, photocopying, recording, or otherwise, without the prior written consent of Auditdata A/S.

## Copyright © 2022, Auditdata A/S

Written in Denmark by Auditdata A/S, Denmark.

All information, illustrations, and specifications in this manual are based on the latest product information available at the time of publication.

Auditdata A/S reserves the right to make changes at any time without notice.

## Technical support

Please contact your supplier.

## Auditdata

Auditdata A/S, Wildersgade, Denmark. Phone +45 70 20 31 24. support@auditdata.com

Auditdata Ltd. Centurion House London Road Staines-upon-Thames Middlesex TW18 4AX Phone +44 (0) 333 4444 212. Fax: +44 (0) 1784 410 313. support@auditdata.com

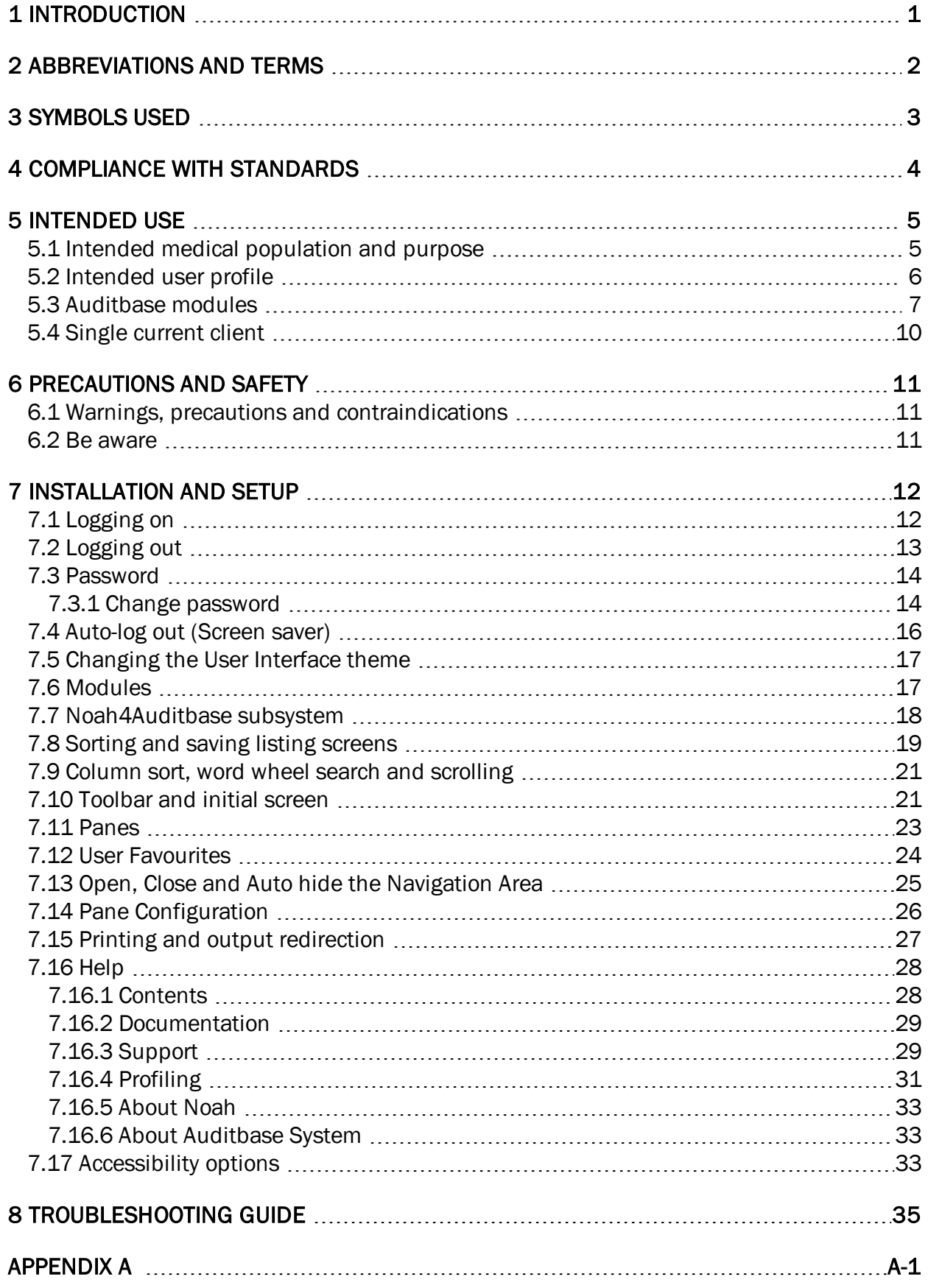

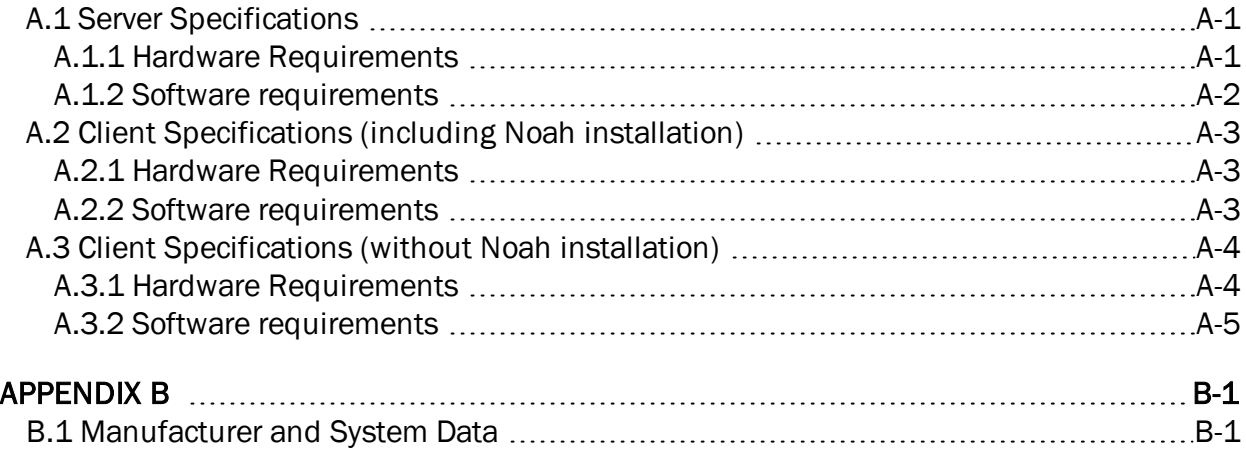

## <span id="page-4-0"></span>1 Introduction

This document's aim is to provide instructions on setting up, installing, and configuring the Auditbase software. It also includes essential information on safety measures and troubleshooting.

Auditbase consists of a number of modules reflecting working operations at a hearing Audiology clinic.

Depending on your purchased licenses, some of the modules described in this document might not be available in your version of the Auditbase software. Please contact your distributor to get more information on the licenses.

The Auditbase system modules are provided with online help. To activate this function, press F1, Shift+F1, or select Help in the menu.

This document is not intended to be a complete reference. For detailed information, please refer to the User and Admin Guides after installing the Auditbase software.

## <span id="page-5-0"></span>2 Abbreviations and terms

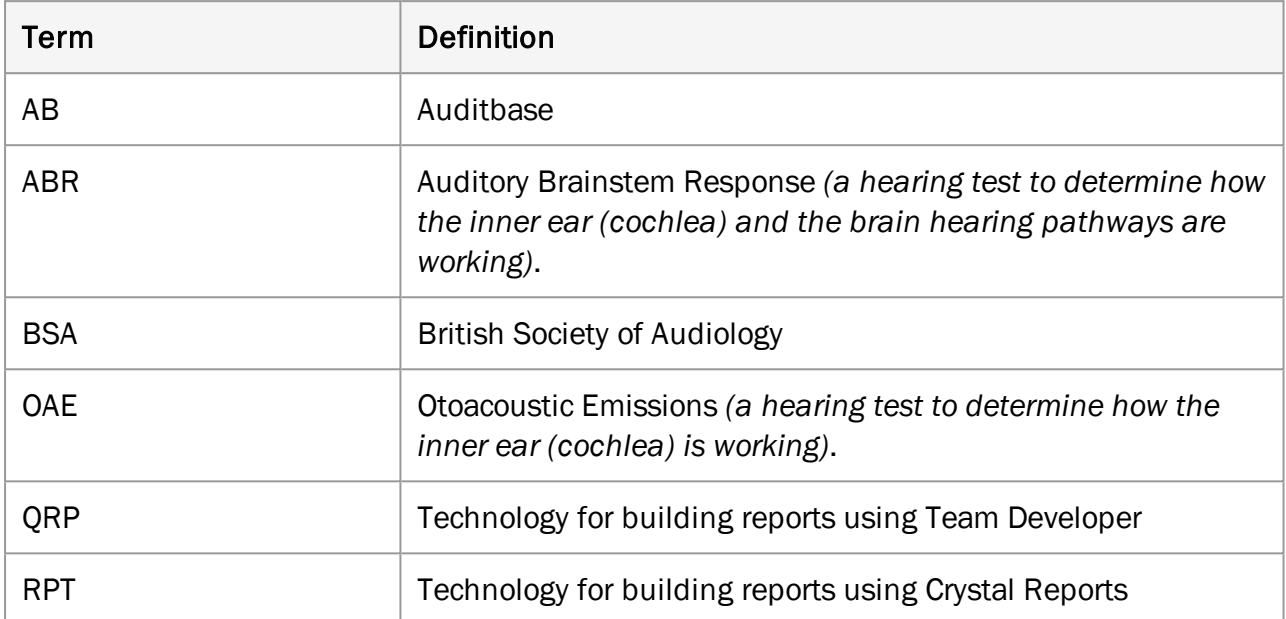

## <span id="page-6-0"></span>3 Symbols used

Symbols are used in the system and in the documentation in places where this is required by regulations or where it is simply more convenient due to space restrictions.

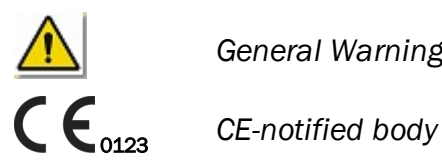

*General Warnings*

## <span id="page-7-0"></span>4 Compliance with standards

Auditbase application complies with the following standards:

MEDICAL DEVICES

- 1. Application of risk management to medical devices
	- EN ISO 14971:2019
- 2. Quality management systems Requirements for regulatory purposes
	- EN ISO 13485:2016

## <span id="page-8-0"></span>5 Intended use

Auditbase is a "Hospital Information System"

- For storage and transfer of electronic patient records, archiving of documents and data related to a specific patient.
- Various modules for recording, viewing and altering of clinical patient data.
- The stored information is partly intended for aiding in decision making for correct treatment.
- If At the same time, Auditbase is not indicated as a sole means of diagnostics.

## <span id="page-8-1"></span>5.1 Intended medical population and purpose

#### Auditbase audiogram module (Type 2003 Auditbase CI)

The Audiogram Module is used by Audiology teams in public and private Hospitals. Audiology clinics provide services to patients with hearing loss.

The Auditbase Audiogram module is not indicated as a sole means of diagnostics.

The Auditbase Audiogram module is a software device is intended for recording the measurements of hearing loss for aiding in decision making of the correct treatment for that hearing loss and suitability of the patient for a specific type of hearing instrument.

#### Auditbase Implant module (Type 2003 Auditbase CI)

The Implant Module is used by Implant teams in public and private Hospitals. Implant clinics provide services to patients with profound hearing loss.

The Auditbase Implant module is not indicated as a sole means of diagnostics.

The Auditbase Implant module is a software device intended for recording the measurements of hearing loss and speech and language discrimination for aiding in decision making of the correct treatment for a hearing loss in the determination of suitability of the patient for a specific type of (cochlear) implant.

#### Auditbase Surgery module (Type 2003 Auditbase)

The Surgery Module is used by ear surgeons in public and private Hospitals. Ear surgery clinics provide services to patients with profound hearing loss.

The Auditbase Surgery module is not indicated as a sole means of diagnostics.

The Auditbase Surgery module is used for recording what has been done at each stage of the patient pathway. The Auditbase Surgery module is not used in the process of making a diagnosis on the preferred treatment of the client's hearing condition, it is used for manually recording and monitoring the decisions and actions taken.

#### Auditbase ABR/OAE module (Type 2003 Auditbase)

The product is indicated for use by audiology teams in public and private Hospitals.

The Auditbase ABR/OAE module is not indicated as a sole means of diagnostics.

The Auditbase ABR/OAE module is used for manually recording the results of diagnostic or screening ABR and OAE measurements. Results of the measurements may be used in the process of making a diagnosis on the preferred treatment of the client's hearing condition.

#### Auditbase questionnaire module (Type 2003 Auditbase)

The product is indicated for use by audiology teams in public and private Hospitals.

The Auditbase Questionnaire module is not indicated as a sole means of diagnostics.

The Auditbase Questionnaire module is used for manually recording the results of audiological questionnaires before and after treatment. Results of the questionnaires may be used in the process of making a diagnosis on the preferred treatment of the client's hearing condition.

## <span id="page-9-0"></span>5.2 Intended user profile

#### Auditbase audiogram module (Type 2003 Auditbase CI)

The Auditbase Audiogram module is typically used by the audiologist personnel in an audiological clinic. Typical user roles are the following:

- Audiologists;
- Users in the read-only (limited view) mode, typically in not audiology departments.

#### Auditbase Implant module (Type 2003 Auditbase CI)

The Implant Module is used by Implant teams in public Hospitals. Typical user roles are the following:

- Speech and Language therapists;
- Teachers of the Deaf;
- Audiologists;
- Implant surgeons.

#### Auditbase Surgery module (Type 2003 Auditbase)

The Surgery Module is used by ear surgeons in public Hospitals. Typical user roles are the following:

• Ear surgeons.

#### Auditbase ABR/OAE module (Type 2003 Auditbase)

The ABR/OAE Module is used by Implant teams in public Hospitals. Typical user roles are the following:

• Audiologists.

#### Auditbase questionnaire module (Type 2003 Auditbase)

The questionnaire Module is used by Implant teams in public Hospitals. Typical user roles are the following:

- Speech and Language therapists;
- Teachers of the Deaf;
- Audiologists;
- Hearing therapists.

Other modules in Auditbase are typically used by the personnel in an audiological clinic. Typical user roles are the following:

- Clerical staff;
- Audiologists;
- Hearing therapists;
- Repair specialists;
- Trainees:
- System administrators.

Users in the read-only (limited view) mode, typically in not audiology departments.

## <span id="page-10-0"></span>5.3 Auditbase modules

#### Patient Information

Includes advanced search function, option to store an assessment overview for a patient, merge of patient data, patient group definitions, GP and patient demographics, automated notices and more.

#### Visit screens, history and outcome recording for Implant teams

Information recording for Implant teams

#### Patient tests and questionnaires

Tests and questionnaires used by audiologists, Speech and Language Therapists and Teachers of the Deaf.

#### Professional contacts including GPs

Professional contacts including GPs, Health Visitors, schools etc.

#### Booking module, patient communication and resource planning

Comprehensive appointment administration including advanced search function, task related time allocation, waiting lists and appointment letters, group appointments, resource use and link to referrals.

#### Referral and Waiting list

Comprehensive, configurable and intuitive Waiting list and Referral modules with start, stop and suspend clock options to help comply with government pathway regulations.

#### Professional audiometry

There is the full ability to perform hearing tests using direct interfaces to manufacturer specific measuring equipment and to equipment with Noah compatible modules. Store and retrieve detailed measuring results including audiogram comparison using trend graphs. The audiometry module has multiple print options. Additional features include extended measurements, reports including audiogram and tympanometry data, detailed assessment plan for tinnitus patients or other issues (e.g. aural rehabilitation), protocols for vestibular testing and paediatrics

#### Other measurements

OAE and ABR measurements

#### Graphical speech

Outcome measurements for speech recognition applied in detailed graphical form with normative curves.

#### Journal module

Handling of patient journals including signed and non-signed journal texts, the option to set up auto generated journal actions, the use of journal templates, extensive formatting and text editing based on user rights.

#### Task list

Define prioritised patient related or general tasks and add reminders and other notes with reference to an individual member of staff or in general. Alerting can be set for on screen and/or at log in.

#### Treatment summary

Configurable patient overviews (e.g. selected Journal notes, audiogram picture, assessment or paediatrics).

#### Paediatric module

Selection of specific paediatric features such as automatic calculation of age based on date of birth, management of family and contact information, referrals, audiogram data and free text consultation.

#### Stock module

Handling of serial number and quantity controlled items including advanced search function and automated device issuing from Stock after fitting in Noah. Hearing instruments can be fitted using Noah compatible modules. Use a barcode reader for fast registration of stock. Other features include user secure editing of stock status, order and stock transaction overview as well as purchase orders, loan and returned instruments history and ear moulds.

#### Barcode stock verification

Verify stock with a barcode reader for a fast and easy way of doing inventory.

#### Auditbase Check-in

Patients can self-register on arrival via a touch screen.

#### Day view

An overview of patient and other appointments per location.

#### Location and Department Filtering

Handling of individual locations or departments with user or workstation related waiting lists, appointment/booking symbols, letters, stock types and documents specific to each location.

#### Import/export module

Electronic exchange of data for instance in connection with patient transfer to another Trust or exchange of data with other systems for further adaptation.

#### Repair module

Handling of repairs to/from external parties (standard version) and handling of internal as well as external repairs, invoicing, expedition and more (full version).

#### Documents and attachments module

Handling of documents and file attachments for clients as well as those not related to clients e.g. document templates; with the possibility of making client related documents based on templates.

#### Statistical module

In depth statistics for appointments, referrals and stock.

## <span id="page-13-0"></span>5.4 Single current client

Global client is always maintained regardless of which module is open. This is performed using an internal numerical patient identifier Patient ID independent of the external identifiers used by customers and users.

## <span id="page-14-1"></span><span id="page-14-0"></span>6 Precautions and safety

## 6.1 Warnings, precautions and contraindications

*Be sure to observe the safety requirements stated in this instruction, both during installation and use of this system.*

- Be warned that Auditbase is intended to be used as part of an overall diagnosis and treatment process. Decisions should not be taken which could affect the safety of patients without reference to other ways and methods of assessment. Any findings should be confirmed with the patient before taking action and users should be alert to confirm any data with the patient which they suspect of being incorrect.
- The system the user is using has to fulfill the minimum system requirements in order to mitigate the risk that patient data cannot be read for the database where network latency is too high or the screen does not fit all the data where screen resolution is too low.
- PAS update: please ensure the client is the same as requested before saving.
- To avoid unauthorized persons accessing the system, make sure your password is secure enough in terms of length, complexity, and unpredictability and do NOT disclose it to anyone.
- Double check you are assigning/associating correct rights/role, otherwise users can make inappropriate actions in the system.
- To prevent unauthorised access to patient data users must not leave their PC unattended.
- General search for a Client: be careful when exporting to CSV the results of client search as you might be running the risk of a PID (patient identifiable data) leak.
- When using Noah Fast data view, do not forget to close the Fast Data View document manually since Auditbase cannot close it automatically. Be careful with patient content, Auditbase cannot warn users that a Fast Data View document is still opened for a client when users select a second client.
- On the Client information screen, please ensure the e-mail address is correct; entering an incorrect e-mail can cause sending the client's data to a wrong addressee.
- Auditbase is intended as a system for all patients from young children to elderly adults. There are no contraindications indicating any groups of patients that it should not be used with.

## <span id="page-14-2"></span>6.2 Be aware

- BSA shadow masking symbols are not included in the Noah standard: therefore, they will not be transferred to Auditbase on saving the audiogram in Noah.
- When working in any module, before proceeding with reporting or treatment decisions, please make sure the correct client is selected to avoid making an incorrect report or treatment.

## <span id="page-15-0"></span>7 Installation and Setup

- For full step by step guidelines on how to install the Auditbase System, refer to the *Auditbase Complete Installation Guid*e..
- Minimum and recommended client and server specifications are outlined in [Appendix](#page-43-0) A of this document.
- <span id="page-15-1"></span><sup>l</sup> For details on how to configure Auditbase, go to *Auditbase Admin Guide.*

## 7.1 Logging on

There are two ways to log into Auditbase:

- With an Auditbase account
- With a Microsoft Windows (Active Directory) account

You can use only one type of account to log into Auditbase.

To be able to log in with a Microsoft Windows account, your System Administrator should have configured your Auditbase account to use your Windows credentials and enabled the Auto login for Windows authentication.

#### 1. Log in using a Microsoft Windows account

- Double-click on the Auditbase icon on your desktop
- Auditbase will log you in using your Windows credentials to the default database

If you want to log into a different database than the default database, you need to click the

## Windows icon  $(\mathbb{H})$  and go to Auditdata > Auditbase with database choice.

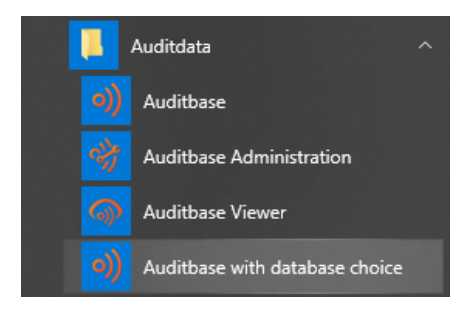

#### 2. Log in using an Auditbase account

- Double-click on the Auditbase icon on your desktop
- Choose your Database name (usually ABASE)
- Enter your Username and Password
- Click Login

![](_page_16_Picture_2.jpeg)

If a quicker log in is required, your System Administrator can choose to load only the default module at start up. This will mean that opening subsequent modules will be slightly longer.

Symbols can be saved to the local PC which will mean that log in will again be slightly quicker. Your System Administrator can set up for the whole site, but this can be overwritten for a particular PC in Workstation Settings in the System Administration tool.

After logging on, if Noah does not initialize properly due to poor performing PC, when the Noah Modules navigation shortcut tries to populate or when going to open Noah, a message bar will appear stating the problem. A retry of the Noah initialization can be attempted from here by selecting the **Reinitialise** button.

If Auditbase or Viewer is opened directly from another system which passes the account and the password has been updated in that system and not in Auditbase, the login will fail and the new Login dialog will appear.

You may receive a message if a licence is already being consumed by this PC. One message where it is under your user name and you can clear it and another where it is under another user name and you should contact the System Administrator.

Login details are linked to the signatures which are used to identify what has been done with a patient, and by whom, throughout the database. If the Username and Title history is changed due to a name change or job change then the signature will be changed from the date forward of the change. This information relates to all journal, document, stock and client related information held within the database. The historical information is maintained the signature for the items.

<span id="page-16-0"></span>If Single Sign On is being used and has been set up for your account, double clicking the icon will automatically log you on to Auditbase.

## 7.2 Logging out

From anywhere in Auditbase, not Noah, you can logout quickly by pressing F2 and the login window appears for another user to login. The system will prompt you to save any entered or edited data.

Pressing the F2 button also allows you to change user. This is useful if you work on a computer where someone else is logged in.

*NOTE: If you have a dialogue box opened and/or data unsaved and have logged off, it will not be possible to change the user to another one except for Administrator.*

As a System Administrator, you can log in as the previous user after the user has logged out. When a user has logged out of Auditbase, click on **Unlock**. This enables you to choose the Administrator option, where you enter your System Administrator password and then click Unlock again. You are now logged into Auditbase with the previous user's credentials.

<span id="page-17-0"></span>When exiting Auditbase a confirmation appears Are you sure you want to exit the application? This can be disabled in Auditbase Administration.

## 7.3 Password

If you mistype your user name and password more than three times, the Auditbase system will shut down.

There is also now the option to Lock the user out of Auditbase should an incorrect password be entered more than a certain number of times consecutively. The number of incorrect passwords allowed is determined by the System Administrator. If a correct password is entered then this resets the incorrect password count to 0. Should this happen the User account will need to be unlocked by the System Administrator.

Moreover, the System Administrator may choose to lock out accounts which have not been logged into for a period e.g. 3 months. Should this be the case then contact the System Administrator to unlock the account.

If you press Cancel, the login window closes and the system returns to Windows.

<span id="page-17-1"></span>The system administrator manages the user name, password and expiration of password.

#### 7.3.1 Change password

A user can change their password in Auditbase using the System settings -> Change password menu item:

![](_page_17_Figure_14.jpeg)

In the opened dialog, the user needs to enter the current password, the new password, and repeat the new password:

![](_page_18_Picture_602.jpeg)

#### Expiry of password

When a password will expire in less than 5 days (counted from the latest change of password), the user will be notified and asked whether to change the password now or login without changing the password.

If a password has expired, the user must change the password in order to access Auditbase. It will not be possible in any way to access Auditbase without changing the password. Please contact the system administrator to change your password.

#### Format of new passwords

- A password cannot be empty and is limited to 8 characters
- Old password must be entered in order to change it to a new one
- Passwords can only contain characters between A to Z and O to 9
- The first character in a password must be a letter from A to Z
- You might not be able to reuse old passwords how far back the history goes depends on the site setup
- In the Change password window three mistakes in a row causes the window to close

#### WARNING: *To avoid unauthorized persons accessing the system, make sure your password is strong enough in terms of length, complexity, and unpredictability and do NOT disclose it to anyone*.

#### Strong Authentication

Strong authentication can now be employed in addition to the use of an Auditbase password. When activated in Auditbase administration, the user will be required to be logged into Windows using the strong authentication method set by the administrator, otherwise they will be refused access to Auditbase. Strong authentication could mean the use of a Windows smart card, biometric device or other method of logging into Windows.

<span id="page-19-0"></span>Logging into Windows correctly will then allow a User to login to Auditbase.

## 7.4 Auto-log out (Screen saver)

Auditbase can be logged out temporarily manually or will logout automatically after a selected time if auto-logout is enabled to ensure that unauthorized persons cannot access the sensitive data in the system. Screen saver settings can be fixed as a site wide rule or per work station. Site wide settings are set by the System Administrator and workstation specific settings can be adjusted by assigned users with an Extended user right. For security reasons, the Screen saver should be used every time the work station is left unattended. When the screen saver is activated the Auditbase system is locked by the latest logged on user.

- Activate the screen saver manually by pressing  $F2$ .
- For automatic activation, settings should be defined in the System Administration tool.
- In the System Administration tool, you can decide if the screen saver automation should be Disabled or Enabled, and if so after how many minutes the screen saver should be activated.
- At activation, if no changes have been made, the Login window is presented with following options for proceeding:
	- 1. Unlock
	- 2. Login
	- 3. Exit

#### Unlock

- By pressing Unlock, the locked connection to the database is re-established (unlocked) and one of the options from the Application locked window should be selected to proceed:
- Change user

Another user can log on to the Auditbase system. A warning that the present user's unsaved data will be discarded will appear.

*NOTE: If you have a dialogue box opened and/or data unsaved and have logged off, it will not be possible to change the user to another one except for Administrator.*

#### Login

- 1. Log in using a Microsoft Windows account
	- Double-click on the Auditbase icon on your desktop
	- Auditbase will log you in using your Windows credentials to the default database
- 2. Log in using an Auditbase account

• Enter user name and password of the user who was logged in at the time for the screen saver activation. The Auditbase system opens with the same status as before the screen saver activation.

If you enter the user name and password of a user other than the user who was logged in at the time of the screen saver activation, Auditbase system opens as a new instance without any data on the screen from the previous user

#### Exit

- A warning that the user's unsaved data will be discarded appears and the Auditbase system closes.
- After performing a correct login, the user returns to the Auditbase system and thus to the window/screen, as it was when the screen saver was activated.

<span id="page-20-0"></span>*NOTE: The screen saver cannot be activated when Noah is running.*

## 7.5 Changing the User Interface theme

When starting Auditbase in the new theme, you can always revert to the old theme as needed.

To change the theme:

- 1. In the System toolbar, click the Edit (Gear) icon
- 2. Go to Current default theme
- 3. Select Auditbase 5

![](_page_20_Picture_561.jpeg)

However, when applying the *Auditbase 5 theme*, note that after changing the theme:

- Only the UI color palette will change, the icons will not be reverted
- <span id="page-20-1"></span>• Until Auditbase is *restarted*, some screens will have inconsistent color palette

## 7.6 Modules

Auditbase consists of several modules that cover various areas of clinic and staff operations, for instance Booking, Stock, and Journal.

Licensed modules are accessible via the Navigation Pane to the left of the screen.

![](_page_21_Picture_199.jpeg)

## <span id="page-21-0"></span>7.7 Noah4Auditbase subsystem

Noah is implanted in Auditbase using Noah4Auditbase, a wrapper to the functionality of Noah 4, a unified system for performing client-related tasks.

*Note:* After upgrading to Noah 4, installation of Noah modules directly from the Auditbase system has been discontinued. Noah modules can be installed from either the Auditbase Installation menu or individually with the module installers. Please refer to the Auditbase

System Quick Installation Guide and Auditbase System Installation Guide documents respectively for detailed instructions.

With the Noah4Auditbase subsystem, you can:

- Browse for Noah sessions to open them with the corresponding Noah module.
- Select a Noah module from the list to open it.
- Look through the client information.
- After logging on, if Noah does not initialize properly due to poor performing PC, when the Noah Modules navigation shortcut tries to populate or when going to open Noah, a message bar will appear stating the problem. A retry of the Noah initialization can be attempted from here by selecting the Repair button.

## <span id="page-22-0"></span>7.8 Sorting and saving listing screens

In any screen with a table listing, you can sort the list by a column by clicking on the column which you wish to sort by.

• Hovering over the column title will display a message saying Click to sort column.

![](_page_22_Picture_452.jpeg)

- The first click will sort the column ascending, while the second click will sort the column descending.
- You can also right-click on the column to Select sort order

![](_page_22_Picture_453.jpeg)

In this window, you can change the default sort order with up to three columns.

## Auditbase

![](_page_23_Picture_308.jpeg)

Back in the table listing, you can move around with the columns if you want a different view.

• Hover the cursor over the bottom line of the column title box and a symbol appears.

![](_page_23_Picture_309.jpeg)

• Once the symbol is displayed, you can click and drag the column to a different location in the table.

![](_page_23_Picture_310.jpeg)

You can also change the width of the columns by hovering over the separation line between two column title boxes, then click and drag to make the box either wider or smaller – the box to the left of the cursor will be affected.

Once you have set up the table listing to your preference, you can save that view as the default view.

• Right-click on the table and choose Save user view.

![](_page_24_Picture_689.jpeg)

If signed in as an administrator, the site default view can also be saved here.

*Note: Certain modules in the application, like Journal, Client information and Booking, have customisable view options, which are saved by selecting Save window setup under the View menu. See descriptions of those modules for more information.*

## <span id="page-24-0"></span>7.9 Column sort, word wheel search and scrolling

In most of the windows you can sort the tables based on a column and make word wheel search within the sorted column. When you point to the column header, you will see a tooltip if the table supports column sort and word wheel search.

To sort the table, click on the column header.

When you select any row in the table, a search for a matching row is done for each key you press. In most cases the search string is shown in the status bar of the main Auditbase System window. To jump to the next row meeting the search string criteria press Ctrl+Return key. To clear the search string press Backspace.

#### Mouse scrolling

<span id="page-24-1"></span>It is possible to scroll up and down through all tables using the mouse wheel.

## 7.10 Toolbar and initial screen

The system toolbar contains the following:

- A button to open and close the **Navigation** Pane. Orange surround if open, grey when closed.
- The selected client's Date of Birth or Code no. as selected by the System Administrator.
- The selected client's name.
- A drop-down list  $\mathbf{I}$  to select from recent clients.
- A button to switch to Client information  $\beta$ .
- A button to create a client's treatment summary and show it  $\Sigma$ .
- A button to show client's latest audiogram  $\Box$ .
- The name of the logged in User.
- The current Location which can also be selected from the drop-down list.

![](_page_25_Picture_673.jpeg)

- Below this line, the active date, time and resource are shown.
- The Clinic filters and Clinic filters set up are also shown.

The default module that will appear when you log into Auditbase can be defined by the user. Contact your System Administrator to learn how to do this.

The ribbon at the top of the page will display icons within the module you are currently using. The available icons and functionality will differ depending on the module you have selected. The ribbons all have icons grouped into tabs of File, Edit, Functions, and View.

The ribbon can be displayed or closed. Double click the selected ribbon tab to close the ribbon. Double click again to open it.

The ribbon can also be auto closed or opened. First double click the selected ribbon tab in order to close the ribbon. A single click of the ribbon tab will then open the ribbon temporarily, clicking one of the icons or clicking elsewhere on the screen will cause the ribbon to close again. This allows for maxim screen space whilst still allowing ribbon access.

The ribbon groups icons according to their functionality and gives them a title. For instance, icons relating to search will be grouped and titled as such. They will then be separated from the next icon group by a divider.

Location and Department can be used for filtering with the Location Filtering licence; this is an optional extra for Auditbase.

You can make a single selection, select a Location group created by the System Administrator or make your own multiple selections. A multiple selection is made by selecting the appropriate option from the Location or Department drop down list. A window will open where selections can be made by checking the box next to the name of the Location or Department.

![](_page_25_Picture_12.jpeg)

Once you have made your selection, OK will close the window or Cancel will close the window without any changes.

If multiple selections have been made, the Location or Department filter will display Multiple locations. These choices can be seen by placing the mouse cursor over the filter and viewing the tool tip. These selections are not saved, so if they are used regularly it is recommended to make Location groups as these are listed for ease of use.

## <span id="page-26-0"></span>7.11 Panes

Navigation to the left of the screen holds shortcuts to all Modules, Measurements, Questionnaires and Tests. These are grouped into panes appropriate to their functionality. The available panes are shown at the bottom of the Navigation area. These panes will differ depending on the default view chosen by your System Administrator. Those displayed below are the default Auditbase 5 grouping.

- $\blacksquare$  Individual client
- $\blacksquare$  Client pathway view
- Clinic management
- Stock management
- **D** User tasks
- **PPP** lists

The size of the **Navigation** area can be changed. Drag the **Navigation** area divider left or right from its right border edge. Click and drag the border using the mouse to re-size the viewing panes.

Select a pane appropriate to your needs and it will open showing its shortcuts above. Selecting a shortcut from this list will cause it to open to the right of the Navigation area.

![](_page_27_Picture_91.jpeg)

## <span id="page-27-0"></span>7.12 User Favourites

From the available Modules, Measurements, Questionnaires and Tests, select shortcuts from any Pane that are of most use to you and create a Favourites list.

Go to the Navigation area; select the navigation pane -> right click a shortcut -> click Show in Favourites.

The selected shortcut will then be copied into your favourites list at the top of the **Navigation** area.

Your favourites list will always display at the top of the Navigation area.

![](_page_28_Picture_502.jpeg)

Move your mouse to the divider at the bottom of the Favourites area until it changes to the cursor in the picture above to expand the pane allowing you to view its entire contents. Both your favourites list and pane size will be remembered upon logging out of Auditbase.

Right click a shortcut and select Remove from favourites to remove from your favourites list.

<span id="page-28-0"></span>To adjust the order the favourites list is displayed in, right click a shortcut and use the Move up or Move down options to give it a new placing.

## 7.13 Open, Close and Auto hide the Navigation Area

**L** Click the icon to the left of the client name and the **Navigation** area will close. Click the same icon again to re-open the navigation area. When open, the icon will be outlined in orange.

When closed, the icon will have a grey surround. Closing the Navigation area allows maximization screen use.

The Navigation area can be put into hidden mode, allowing screen maximization whilst still giving easy access to the Navigation area.

 $\left\lfloor \frac{n}{2} \right\rfloor$ Click the small pin icon at the top right of the Navigation pane, the pin now displays horizontal. Hidden mode is switched on. Move away from the Navigation Pane and it will hide itself.

Take your cursor back to the Navigation area, hover over the words **Navigation**. The **Navigation** area displays again.

When unhidden, you can select shortcuts from the **Navigation** area by moving your cursor into it and making your selection.

*When using the auto hide function, the navigation open and close icon will be inactive. You will need to use the pin icon to permanently open the navigation pane before the icon will become active again.*

 $\boxed{\pm}$  Cause the Navigation pane to remain open by again clicking on the pin at the very top of the Navigation area. The pin now displays vertically.

When the **Navigation** area open/close symbol is clicked and **Navigation** auto hide is in use, a warning message will appear. To prevent the message appearing on future occasions, check the **Don't show this message again** box. You can reset all messages to show again from within System Administration -> User settings -> User specific options -> Reset all checkboxes 'Do not show this message again' to show again.

<span id="page-29-0"></span>Permanently close the Navigation area by clicking on the  $\leq$  at the top right of it. Open the pane again by clicking the icon to the left of the client name.

## 7.14 Pane Configuration

The panes in the Navigation area can be configured to suit individual user preference. At the bottom of the Navigation area and to the right of the last pane, is a small downward pointing arrow  $\cdot$ . Click this to open options for configuring the panes.

Selecting Show Fewer Buttons will minimize the last pane title to just an icon at the bottom. Select Show Fewer Buttons again to minimize the next, last pane title. Clicking, Show More Buttons will cause them to be replaced as full headings.

![](_page_29_Picture_12.jpeg)

Hover over Add or Remove Buttons and a secondary menu will open. From the secondary menu, you can remove headings from the list completely. Replace the removed headings at any time by selecting them again in the same menu location.

![](_page_30_Picture_2.jpeg)

Selecting Navigation Pane Options from the menu allows you to adjust the order the headings are displayed in, as well as removing and adding headings to the list.

![](_page_30_Picture_468.jpeg)

Selections made here are user unique and will be remembered by Auditbase upon logging out.

Navigation panes and their contents can be decided upon by the System Administrator, therefore allowing limitation of what users may see and access. The System Administrator can decide who accesses what by individual user, role or system wide access.

<span id="page-30-0"></span>Keyboard shortcuts are shown on mouse-over in the Navigation pane.

## 7.15 Printing and output redirection

Auditbase System can set up a selection of default configurations including all printouts. Users can select one of these configurations as their workstation default, thus controlling how printing works.

For all system printouts in Auditbase, your System Administrator can configure their output redirection. The redirection option can be defined for each report separately, which means that the options may vary for different reports. The following options are available:

- Send the printout to the application default printer (no redirection).
- Send the printout to the Windows default printer.
- Show Windows Print dialogue before printing. In the dialogue, you can select printer and number of copies.
- $\bullet$  Send the printout to a file.
- Send the printout to a file and attach the file to a new e-mail message. Additionally, for some reports processed with this option, the system copies the recipient e-mail address, if a relevant address exists in the system.

*Note: To send a printout to a file and to send a printout to an email, the Printing/Output extension module needs to be licensed. Microsoft Office must be installed on the user's PC, and the "Microsoft Office Document Image Writer" printer must be available. User reports cannot be redirected.*

<span id="page-31-0"></span>The configuration described above is performed by the system administrator.

## 7.16 Help

![](_page_31_Picture_7.jpeg)

The Help menu item has separate options for help file Contents, user guides or other Documentation, and how best to access Support.

#### <span id="page-31-1"></span>7.16.1 Contents

![](_page_31_Picture_10.jpeg)

The entire help contents are displayed. Items can be searched for or individual items can be expanded to show subjects. The content mirrors the User Guide.

#### <span id="page-32-0"></span>7.16.2 Documentation

![](_page_32_Picture_213.jpeg)

A number of documents can be viewed by selecting Documentation and then further selecting from the selection of documents. Double-clicking will open any of the individual documents if a PDF reader is installed.

#### <span id="page-32-1"></span>7.16.3 Support

![](_page_32_Picture_214.jpeg)

#### Profiling

For details, see the section on [Profiling](#page-34-0).

#### Remote support

• Selecting this option will launch the TeamViewer electronic support application.

![](_page_33_Picture_2.jpeg)

Accept the disclaimer if your IT department will allow you to use the TeamViewer.

![](_page_33_Picture_142.jpeg)

Your Auditdata supporter will require the ID number and Password that are displayed.

#### Electronic support report

• Selecting this option will produce an electronic report that can be sent to Auditdata.

![](_page_34_Picture_2.jpeg)

Make a note of where the file is stored to, it should be your desktop, and then press Collect data. Once the information is collected, a confirmation message will be displayed.

![](_page_34_Picture_402.jpeg)

A folder will be created on your desk top, containing two files. These files may be emailed to Auditdata to help resolve issues.

#### Open Log Folder

*Open Log Folder* in the Help menu will open a window where certain log files are stored. You may be asked by Auditdata support to send these files if you have reported an issue. No client data is contained in these logs.

#### Contact us

<span id="page-34-0"></span>Contact us will open the contact page on the Auditdata website.

#### 7.16.4 Profiling

Profiling is a support option in Auditbase, allowing users to collect information for developers about how the application is running.

It is practical when troubleshooting problems as profiling logs all system activity that can later be reviewed by the support team or developers. IMPORTANT: No client information is recorded.

Users can access Profiling from the Help menu in the System toolbar:

![](_page_35_Picture_508.jpeg)

The following controls allow management of the Profiling functionality:

- 1. *Start:* launches Profiling, which may potentially slow down the application
- 2. *Suspend:* temporarily stops Profiling if performing other tasks requires full system capacity
- 3. *Continue:* restarts profiling that has been suspended
- 4. *Stop:* quits the Profiling mode
- 5. *Settings:* contains additional Profiling settings
- 6. *Run at startup:* launches Profiling at the next Auditbase startup
- 7. *Open Log folder:* opens the folder with Profiling logs

Whenever Profiling is enabled, the corresponding banner will be shown. Users can obtain more information by clicking the **Info button**, or alternatively disable application logging by clicking Stop.

![](_page_35_Picture_509.jpeg)

Since turning on Profiling may affect the performance of the application, it is recommended that users go into the Profiling mode only when instructed to do so by Auditdata support specialists.

#### Settings

More advanced configuration options are accessible from the Settings window. Here you can configure the following:

- 1. *Folder for logs:* use the default or specify your own folder
- 2. *Level:* define the level of profiling. Extended level is recommended
- 3. *Run on the next Auditbase start:* enable the launch of Profiling as soon as you start Auditbase
- 4. *Stop at:* define the date when Profiling will be turned off. Double-clicking inside the box inserts the current date that can be modified as needed
- 5. *Automatically delete log files* older than a specified count of days
- *6. Keep file size not more than a predefined size in MB*

![](_page_36_Picture_376.jpeg)

#### <span id="page-36-0"></span>7.16.5 About Noah

Use this menu item to view license information on the installed version of Noah. The information includes customer name, Noah serial number, license type, days left before license expiration, and number of users licensed to access the system.

#### <span id="page-36-1"></span>7.16.6 About Auditbase System

Use this menu item or press F1 to see specific information on running the Auditbase System version.

You can see the revision number, build number, customer name, license ID, and the number of users licensed to access the system.

![](_page_36_Picture_10.jpeg)

## <span id="page-36-2"></span>7.17 Accessibility options

#### Waiting list

(Accessibility option) With the User option in Admin Waiting list type affected by refresh rule checked and Refresh Waiting list immediately after changing filter criteria? set to No, the user can step through the waiting lists and have them read by a screen reader without selecting them. To select it, press Enter. To open the drop-down list, press Alt + ArrowDn.

#### Booking – Timeplan

Enable the User option in Admin Show hours and minutes in every timeslot to have a screen reader read the time for each row.

With the Do not refresh Timeplan upper screen until selection confirmed in lower screen option enabled, the Resource is not changed in the upper screen until **Enter** on the Resource row names in the lower section is selected. This must be done before the user selects the Resource they want to view.

To ensure a screen reader can read the correct Resource name in the lower table, take care to allow enough time between selecting each resource.

(Accessibility option) Press Alt+C to move focus to the calendar and here you can move between dates with arrows and PgUp/Dn keys.

#### Client search

With the user option in Admin "Search clients: Display message with search results after filling the table (Accessibility option)" checked, a message box displays the number of found clients upon completed search for a screen reader to read.

Use the space key to toggle the selection check mark.

#### Everywhere

(Accessibility option) Press F6 to call up a small dialogue with the selected patient's ID and name that a screen reader can read.

#### Client's entries

(Accessibility option) The column with Appt. Symbol can be read by a screen reader if moved to the leftmost position in the saved user view.

## <span id="page-38-0"></span>8 Troubleshooting guide

If you have any problems with installing or running the software, please go through this guide first before contacting a Support/HOT-line.

Please verify that installation prerequisites are satisfied. For details, see [Appendix](#page-43-0) A.

If all installation prerequisites have been met and you still have issues with your software, please refer to the tables below for the solution of your problem.

#### SQL errors

![](_page_38_Picture_458.jpeg)

*\* If no issues are found, contact Auditbase support at support@auditdata.com*

#### Noah issues

![](_page_39_Picture_482.jpeg)

![](_page_40_Picture_369.jpeg)

#### Miscellaneous

![](_page_40_Picture_370.jpeg)

![](_page_41_Picture_392.jpeg)

![](_page_42_Picture_230.jpeg)

## <span id="page-43-1"></span><span id="page-43-0"></span>Appendix A

## <span id="page-43-2"></span>A.1 Server Specifications

#### A.1.1 Hardware Requirements

Virtualised servers and SAN storage are fully supported by Auditbase.

The minimum specification is aimed at existing installations being upgraded and should be discussed with Auditdata support. New installations should always use the recommended specification or above depending on the number of users.

![](_page_43_Picture_374.jpeg)

## <span id="page-44-0"></span>A.1.2 Software requirements

![](_page_44_Picture_396.jpeg)

\* Please be aware that Auditbase server backup is entirely the responsibility of the local IT department and that Auditdata cannot be held liable for any loss of data resulting from inadequate or inaccurate backup routines.

## <span id="page-45-1"></span><span id="page-45-0"></span>A.2 Client Specifications (including Noah installation)

## A.2.1 Hardware Requirements

![](_page_45_Picture_392.jpeg)

#### <span id="page-45-2"></span>A.2.2 Software requirements

![](_page_45_Picture_393.jpeg)

![](_page_46_Picture_322.jpeg)

## <span id="page-46-1"></span><span id="page-46-0"></span>A.3 Client Specifications (without Noah installation)

#### A.3.1 Hardware Requirements

![](_page_46_Picture_323.jpeg)

![](_page_47_Picture_331.jpeg)

## <span id="page-47-0"></span>A.3.2 Software requirements

![](_page_47_Picture_332.jpeg)

## <span id="page-48-1"></span><span id="page-48-0"></span>Appendix B

## B.1 Manufacturer and System Data

The SaMD Auditbase System is manufactured and sold in the EU by:

#### Auditdata A/S

Wildersgade 10B

1408 København K

Denmark

Phone: +45 70203124

[www.auditdata.com](http://www.auditdata.com/)

![](_page_48_Picture_11.jpeg)

 Manage Auditbase Audiogram module MDR Class IIb Rule 11 Manage Auditbase Implant module MDR Class IIb Rule 11 Manage Auditbase Surgery module MDR Class IIa Rule 11 Manage Auditbase ABR/OAE module MDR Class IIa Rule 11 Manage Auditbase Questionnaire module MDR Class IIa Rule 11

#### Documentation version:

Auditbase Help System version DN02187/01

#### Symbols used on the system, its packaging, and in documentation:

See the section "Safety [instructions](#page-14-0) and warnings" for an overview of symbols used.